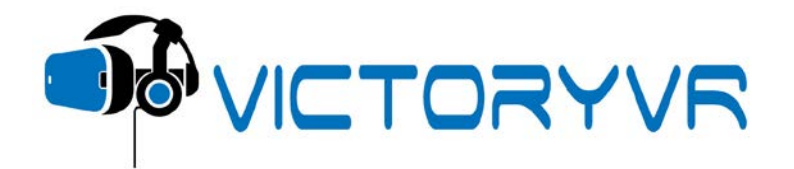

Thank you for your interest in VictoryVR Education. Below are the necessary computer specs and directions for how to download/install the demos. Feel free to contact [info@victoryvr.biz](mailto:info@victoryvr.biz) if you have any issues during the installation process.

Before downloading please be sure your computer meets or exceeds the following specifications:

- Graphics Card: NVIDIA GTX 1060 / AMD Radeon RX 480 or greater
- Alternative Graphics Card: NVIDIA GTX 970 / AMD Radeon R9 290 or greater
- CPU: Intel i5-4590 equivalent or greater
- Memory: 8GB+ RAM
- Video Output: Compatible HDMI 1.3 video output
- USB Ports: 3x USB 3.0 ports plus 1x USB 2.0 port
- OS: Windows 7 SP1 64 bit or newer
- You can find all the [recommended and minimum specs here.](https://support.oculus.com/help/oculus/170128916778795/)

Downloading the units:

- 1. Navigate to the science unit you wish to download on the Downloads page.
	- a. <http://instructor.victoryvr.biz/downloads.php>
	- b. You can filter by grade or view all grades at one time.
- 2. Once you have found the unit you want to download, click the blue 'Download Unit' button below the title.
- 3. You will now see a new browser tab pop up with a blue 'Download' button in the center.

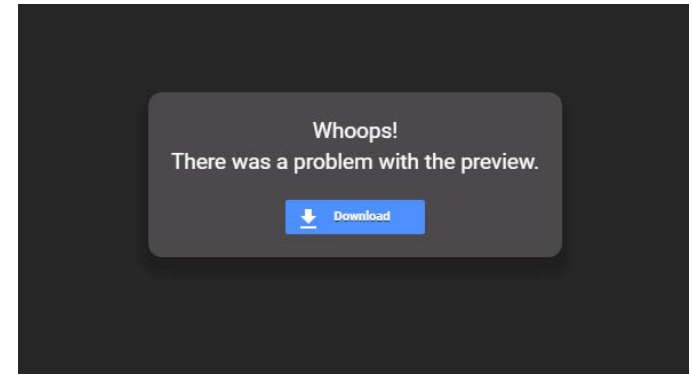

- 4. After you click that button it will direct you to another screen stating that Google could not scan it for viruses.
	- a. It's okay, we promise it's safe :-) Go ahead and click the blue 'Download anyway' button.

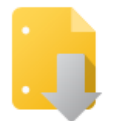

Google Drive can't scan this file for viruses.

5ES America's Lakes & Rivers.zip (1.4G) is too large for Google to scan for viruses. Would you still like to download this file?

Download anyway

- 5. For Chrome:
	- a. You will receive a prompt asking you where you would like to save the file.
		- i. This is totally up to you, we usually save to the Documents folder.
		- ii. If you did not receive a prompt, your file was saved to your Downloads folder automatically.
	- b. You should now see your file downloading in the bottom right corner of your browser.
		- i. This will take some time, as it is a large file. Most units are about 4 gigabytes of space, therefore an entire grade is about 26 gigabytes.
- 6. For Edge:
	- a. You will receive a prompt at the bottom of your screen asking if you would like to save or open the file.
	- b. Click the up arrow to the right of the 'Save' button and hit 'Save As'.
	- c. This will allow you to choose where you would like to save the file.
		- i. We usually save to our Documents folder, but this is totally up to you.
	- d. You should now see your file downloading in the bottom of your browser. This will take some time, as it is a large file. Most units are about 4 gigabytes of space, therefore an entire grade is about 26 gigabytes.
- 7. Once the file has finished downloading, navigate to the location that it was saved and right-click on the file.
- 8. After you have right-clicked on the file, click the 'Extract All' button. You will then be prompted for where you would like to save it. Keep the settings 'As Is' and click the 'Extract' button.
- 9. The file will now start extracting. This step will also take awhile.
- 10. Once the extraction is finished, the new folder should automatically pop up, showing you the unit files.
- 11. You can now create a shortcut for the launch file if you would like, or launch directly from here.
	- a. The launch file is the file with the title and icon of the unit you chose to download.

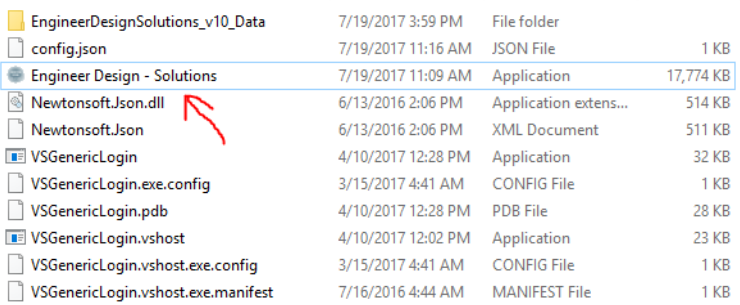

- b. To create a shortcut, right-click on the launch file and click 'Create Shortcut'.
- 12. You will now see the shortcut in that same folder and can drag that to your desktop or wherever you would like easy access.
	- a. Ensure that you do not drag the actual launch file out of this folder. Just the shortcut (it will say shortcut after it and have a file type of 'Shortcut').

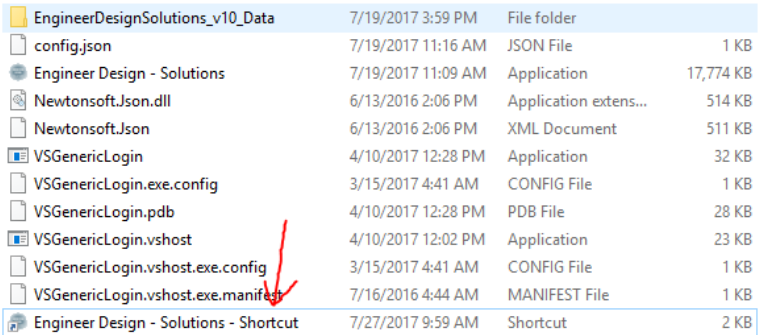

- 13. You are now ready to launch the unit that has been downloaded!
	- a. Please remember, internet connection is needed for the unit to run.
- 14. To launch the unit, double-click the launch file or shortcut.
- 15. A prompt will appear asking you to 'Play' or 'Quit'. Click 'Play'.
- 16. You will be asked to login. Use the same login as you used for the admin area. Visit instructor.victoryvr.biz if you do not yet have a login.
- 17. Once you have entered your login, click the 'Login' button, wait for confirmation, and then click the 'Start' button.
- 18. Another prompt will appear asking you to 'Play' or 'Quit'. Select 'Play' and you are all set! The unit will be launched.
- 19. You will not see anything on the computer screen until you have the headset on.
- 20. To exit the unit click the X button at the top right of your screen. If you do not see an X button, click Alt + F4.